# Microsoft SQL Server 2005 – replication settings

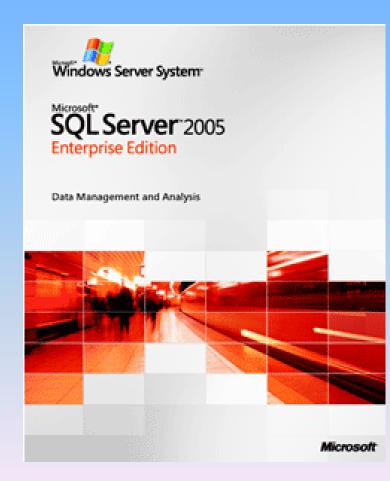

# <u>Step 1</u>

## Preparation

- Install "Microsoft SQL Server 2005" on the main server, which will be the "publisher".
- Install "Microsoft SQL Server 2005 Express" on all servers, which will be "subscribers".
- All servers should be with open 1433 port.
- All of the IP addresses and the names of all "subscriber" servers, should be added in the "HOSTS" fail of the Windows installation on the main server. This must be done in the end of the fail, bellow the "local host" section.

(c:\windows\system32\drivers\etc\hosts).

#### <u>Step 2</u>

With the "SQL Server Management Studio", you create the data base which will be in replication.

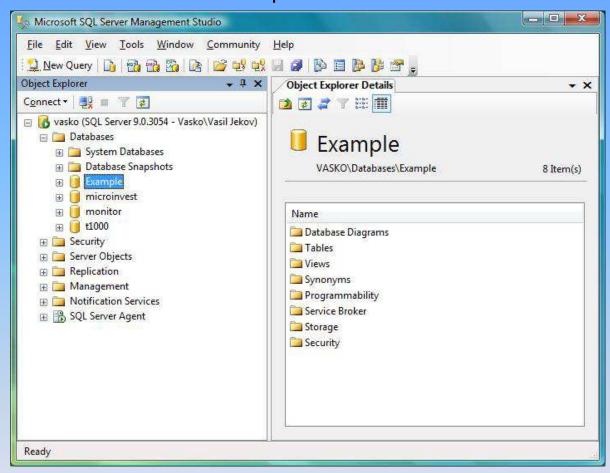

It is recommended all of the initial data, as items, locations and quantities to be created in the database before the replication. It is not recommended, a large amount of information to be imported in the data base, if it is already working with replication.

#### <u>Step 3</u>

## Creation of User with a password on the server, which will be used for the replication.

| 🍫 Microsoft SQL Server Management Studio                                                                                                    |                                                                                                    |            |
|----------------------------------------------------------------------------------------------------|----------------------------------------------------------------------------------------------------|------------|
| File Edit View Tools Window Community                                                                                                    | Help<br>🖃 🥔 🚯 🖬 📴 🎉 🚰 💂                                                                                                    |            |
| Object Explorer 🚽 🗸 🗸                                                                                                    | Object Explorer Details                                                                                                    | + ×        |
| Connect •<br>vasko (SQL Server 9.0.3054 - Vasko Vasil Jekov)<br>Connect •<br>Connect •<br>Conne | <ul> <li>Image: Security Logins</li> </ul>                                                                                                    | 7 Item(s)  |
| <ul> <li>NT</li> <li>Sa</li> <li>VA</li> <li>Reports</li> <li>JserSVA</li> <li>VA</li> <li>Refresh</li> <li>UserSVA</li> <li>Vasko\Vasil Jekov</li> <li>Server Roles</li> <li>Credentials</li> <li>Server Objects</li> <li>Replication</li> <li>Management</li> <li>Notification Services</li> <li>SQL Server Agent</li> </ul>                                                                                                    | Name<br>BUILTIN\Administrators<br>NT AUTHORITY\SYSTEM<br>Sa<br>VASKO\SQLServer2005MSF<br>VASKO\SQLServer2005MSS<br>VASKO\SQLServer2005SQL<br>VASKO\SQLServer2005SQL<br>VASKO\Vasil Jekov | 28.11.2007 |
| * <u> </u>                                                                                                    | 80<br>                                                                                                    |            |
| Ready                                                                                                    |                                                                                                    |            |

The creation of an User is a two phase process. First, it must be added in section: "Security" – "Logins" – "New login".

#### Step 4

#### Creation of User with a password on the server, which will be used for the replication.

| Select a page                                                                              |                                                                                                    |                     |           |  |  |
|--------------------------------------------------------------------------------------------|----------------------------------------------------------------------------------------------------|---------------------|-----------|--|--|
| General                                                                                    | Script 👻 🚺 Help                                                                                                    |                     |           |  |  |
| <ul> <li>Server Roles</li> <li>User Mapping</li> <li>Securables</li> <li>Status</li> </ul> | Login <u>n</u> ame:<br>() <u>W</u> indows authentication<br>() <u>S</u> QL Server authentication                                | Example             | Search    |  |  |
|                                                                                            | Password:                                                                                                    | •••••               |           |  |  |
|                                                                                            | <u>C</u> onfirm password:                                                                                                    | •••••               |           |  |  |
|                                                                                            | Enforce password policy     Enforce password egoirat     User must change passw     Mapped to certificate     Certificate name: |                     |           |  |  |
| Connection                                                                                 | Mapped to asymmetric key                                                                                                    | 5                   |           |  |  |
| Server:<br>vasko                                                                           | Key name:                                                                                                    |                     |           |  |  |
| Connection:                                                                                | Default <u>d</u> atabase:                                                                                                    | master              | •]        |  |  |
| Vasko Vasil Jekov                                                                          | Default l <u>a</u> nguage:                                                                                                    | <default></default> | •]        |  |  |
| Progress                                                                                   |                                                                                                    |                     |           |  |  |
| Ready                                                                                      |                                                                                                    |                     |           |  |  |
|                                                                                            |                                                                                                    |                     | DK Cancel |  |  |

Then you choose "SQL server authentication", where you should define the password and to disable the following: "Enforce password policy", "Enforce password expiration" and "User must change password at next login".

### <u>Step 5</u>

## Creation of User with a password on the server, which will be used for the replication.

| File Edit View Tools                                                                                                    |                                           | mmuni<br>🚰 🚭 🛙 | centra in | Help<br>2 🖉 📴 📴 📴 🖉 💂          |                   |           |
|----------------------------------------------------------------------------------------------------|-------------------------------------------|----------------|-----------|--------------------------------|-------------------|-----------|
| Object Explorer                                                                                                    |                                           | ÷ 4            | ×         | Object Explorer Details        |                   | + ×       |
| Connect 🕶 📑 👕 🍸 🛃                                                                                                    |                                           |                |           | 🔁 🗃 🥔 🍸 🗄 🏢                    |                   |           |
| <ul> <li>□ vasko (SQL Server 9.0.3</li> <li>□ Databases</li> <li>□ System Database</li> <li>□ Database Snaps</li> <li>□ Example</li> <li>□ Database Di</li> </ul> | es<br>hots                                | sil Jekov      |           | Users<br>VASKO\Databases\Examp | le\Security\Users | 4 Item(s) |
| ⊕ 📴 Tables                                                                                                    | sgrams                                    |                |           | Name                           | Created           |           |
| 🕀 🚞 Views                                                                                                    |                                           |                | E         | dbo                            | 08.04.2003        |           |
| 🕀 🧰 Synonyms                                                                                                    |                                           |                |           | 💁 guest                        | 08.04.2003        |           |
|                                                                                                    | 22 19 19 19 19 19 19 19 19 19 19 19 19 19 |                |           | INFORMATION_SCHEMA             | 14.10.2005        |           |
| Gervice Brok     Gervice Brok     Gervice Brok                                                                                                    | CI .                                      |                |           | sys 🚯                          | 14.10.2005        |           |
| 🖃 🦲 Security                                                                                                    |                                           |                |           |                                |                   |           |
| 🕀 🛅 Users                                                                                                    |                                           |                |           |                                |                   |           |
| 🕀 🧰 Roles                                                                                                    | New User                                  |                | - 29      |                                |                   |           |
| ⊞ 🛅 Schei<br>⊞ 🛅 Asym                                                                                                    | Filter                                    | 3 <b>8</b> 2   |           |                                |                   |           |
| 🕀 🧰 Certit                                                                                                    | Reports                                   | ×              |           |                                |                   |           |
|                                                                                                    | Refresh                                   |                |           |                                |                   |           |
|                                                                                                    |                                           |                | -         |                                |                   |           |
| · · · · · · · · · · · · · · · · · · ·                                                                                                    |                                           | 1 1            |           | WI                             |                   |           |

The second phase is to add an "User" to the data base. This can be done from: "Security" – "Users" – "New user".

#### Step 6

#### Creation of User with a password on the server, which will be used for the replication.

| Select a page              | 🖾 Script 🔻 🚺 Help                                    |         |              |
|----------------------------|------------------------------------------------------|---------|--------------|
| 🚰 General<br>🔗 Securables  | E contra de ricita                                   |         |              |
| Extended Properties        | User name:                                           | example |              |
|                            | Login name:                                          | example |              |
|                            | ( <sup>*</sup> ) <u>C</u> ertificate name:           |         |              |
|                            | (*) Key name:                                        |         |              |
|                            | (*) Without login                                    |         |              |
|                            | Default schema:                                      | -       | [            |
|                            |                                                      |         | - <u>Com</u> |
|                            | Schemas <u>o</u> wned by this user:<br>Owned Schemas |         | 1            |
|                            | db_accessadmin                                       |         |              |
|                            | db backupoperator                                    |         |              |
|                            | db_datareader                                        |         |              |
|                            | db_datawriter                                        |         |              |
|                            | db_ddladmin                                          |         |              |
| Connection                 | db_denydatareader                                    |         |              |
|                            | db. dom/datawitor                                    |         |              |
| Server:<br>vasko           | Database role <u>m</u> embership:                    |         |              |
| Connection:                | Role Members                                         |         |              |
| Vasko\Vasil Jekov          | db_datawriter                                        |         |              |
| View connection properties | db_ddladmin                                          |         |              |
|                            | db_denydatareader                                    |         |              |
| rogress                    | db_denydatawriter                                    |         |              |
| Ready                      | ☑ db_owner                                           |         |              |
|                            | db_securityadmin                                     |         |              |
|                            |                                                      |         |              |
|                            |                                                      | C       | OK Cancel    |

In the field "User name", you should put the name you want, at the "Login name" field you choose the already created "User" from the menu. In the "database role membership" window, you should check "db\_owner".

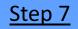

## How to make publication

| New Query   New Query                                                                                                    | Microsoft SQL Server Manageme<br>File Edit View Tools Winc |                                                                                                    | Help                                                                                                    |                                 |           |
|----------------------------------------------------------------------------------------------------|------------------------------------------------------------|----------------------------------------------------------------------------------------------------|----------------------------------------------------------------------------------------------------|---------------------------------|-----------|
| Object Explorer   Connect *   Image: Connect *   Image: C |                                                            |                                                                                                    | -2004/15 <b>-</b> 700                                                                                                    | B B 😤                           |           |
| <ul> <li>Vasko (SQL Server 9.0.3054 - Vasko\Vasil Jekov)</li> <li>Databases</li> <li>Security</li> <li>Server Objects</li> <li>Replication</li> <li>Local Publications</li> <li>O Iter</li> <li>Management</li> <li>Notification Services</li> <li>SQL Server Agent</li> <li>New Oracle Publication Monitor<br/>Generate Scripts</li> <li>Configure Distribution</li> </ul>                                                                                                    |                                                            |                                                                                                    | 11                                                                                                    | -1969                           | + ×       |
| <ul> <li>Databases</li> <li>Security</li> <li>Server Objects</li> <li>Replication</li> <li>Local Publications</li> <li>O Iter</li> <li>Management</li> <li>Motification Services</li> <li>SQL Server Agent</li> <li>SQL Server Agent</li> <li>Local Subscription</li> <li>Reports</li> </ul>                                                                                                    | Connect 🕶 📑 🛒 😰                                            |                                                                                                    | 1 🖬 🧊 🝸                                                                                                    | 8-8-<br>8-8-<br>8-8-            |           |
| <ul> <li>B Local Subscription</li> <li>New Publication</li> <li>Management</li> <li>Motification Services</li> <li>SQL Server Agent</li> <li>SQL Server Agent</li> <li>Configure Distribution</li> <li>Reports</li> </ul>                                                                                                    | <ul> <li></li></ul>                                        | Vasko\Vasil Jekov)                                                                                                    | and the state of the state of t | a and a set and a second second | 0 Item(s) |
| <ul> <li>Motification Services</li> <li></li></ul>                                                                                                    | ⊕ ⊇ Local Subscription ⊕ ⊇ Management                      | New Publication.                                                                                                    |                                                                                                    |                                 |           |
| Image: SQL Server Agent       Launch Replication Monitor         Generate Scripts       Generate Scripts         Configure Distribution       Reports                                                                                                    |                                                            | New Oracle Publication                                                                                                    |                                                                                                    |                                 |           |
| Reports <b>&gt;</b>                                                                                                    | 11510200                                                   | and the second second se |                                                                                                    |                                 |           |
|                                                                                                    |                                                            | Configure Distrib                                                                                                    | ution                                                                                                    |                                 |           |
| Refresh                                                                                                    |                                                            | Reports                                                                                                    | ٠                                                                                                    |                                 |           |
|                                                                                                    |                                                            | Refresh                                                                                                    |                                                                                                    |                                 |           |
|                                                                                                    |                                                            |                                                                                                    |                                                                                                    |                                 |           |

To create a publication, you should go to: "Replication" – "local publications" and with a right click of the mouse, choose "New publication".

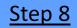

## How to make publication

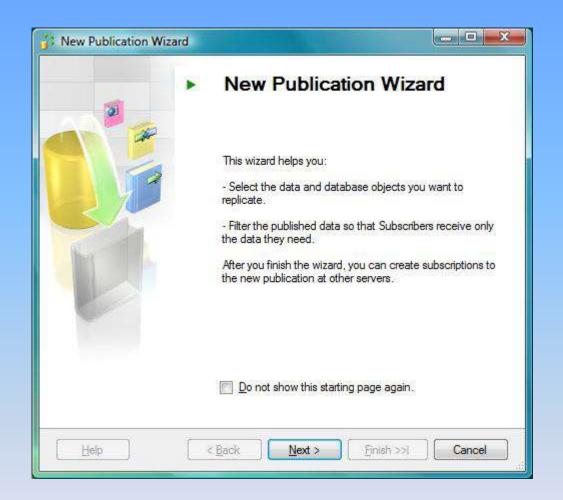

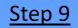

# Distributor's configuration

| Distributor<br>Use this server | as its own Distribut | tor or select  | another sen   | ver as the Dis                | tributor.       |
|--------------------------------|----------------------|----------------|---------------|-------------------------------|-----------------|
| The Distributor is t           | he server responsib  | le for storing | replication   | information u                 | sed during      |
| Vasko' will act log            | as its own Distribut | or; SQL Sen    | ver will crea | e <mark>a d</mark> istributio | on database and |
| Use the following              | ng server as the Di  | stributor (Not | te: the serve | er you select i               | must already be |
| contiguined se                 |                      |                |               |                               |                 |
| configured as a                |                      |                |               |                               | <u>A</u> dd     |
| configured as a                |                      |                |               |                               | <u>A</u> dd     |
| configured as a                |                      |                |               |                               | Add             |
|                                |                      |                |               |                               | Add             |

## <u>Step 10</u>

# Distributor's configuration

| Select | erver Agent Start<br>whether to automatically start the SQL Server Agent service when the<br>ter is started.                                                                                                    |
|--------|----------------------------------------------------------------------------------------------------|
|        | use the replication agents that synchronize subscriptions run unattended, you<br>I configure SQL Server Agent to start automatically.                                                                                                   |
|        | u want to configure the SQL Server Agent service on 'vasko' to start<br>atically when the computer is started?                                                                                                    |
| 0      | Yes, configure the SQL Server Agent service to start automatically                                                                                                    |
| C      | No. I will start the SQL Server Agent service manually                                                                                                    |
| acco   | ne wizard to configure the SQL Server Agent service, the SQL Server service<br>unt must have administrator permissions on the server computer. If the service doe<br>ave these permissions, you must change the configuration manually. |

### <u>Step 11</u>

# Distributor's configuration

| Snapshot Fold<br>Specify the root lo | ler<br>ocation where snapshots                       | s will be stored.   |                                       | UT |
|--------------------------------------|------------------------------------------------------|---------------------|---------------------------------------|----|
|                                      | tion and Merge Agents t<br>ir publications, you must |                     |                                       |    |
| Snapshot folder:                     |                                                      |                     |                                       |    |
|                                      | Microsoft SQL Server                                 | MSSOL TIMSSO        | L\Rep[Data]                           |    |
| C:\Program Hies                      | WICIOSON SOL SERVERY                                 |                     |                                       |    |
| C: Program Hies                      | MICOSOF DUE DEVEN                                    |                     |                                       |    |
| C. Program Hes                       |                                                      |                     |                                       |    |
| Hrogram Hies                         |                                                      |                     |                                       |    |
| This snapshot fo                     | ilder does not support pi                            | ull subscriptions c | reated at the Sub                     |    |
| This snapshot fo                     |                                                      | ull subscriptions c | reated at the Sub<br>path. To support |    |

# <u>Step 12</u>

# How to make publication

| New Publication  | tion Wizard |        |                  |                    |        |
|------------------|-------------|--------|------------------|--------------------|--------|
|                  |             |        | ta or objects yo | u want to publish. | 9      |
| <u>D</u> atabase | e I         |        |                  |                    |        |
| Example          | et          |        |                  |                    |        |
| monitor<br>t1000 |             |        |                  |                    |        |
| 11000            |             |        |                  |                    |        |
|                  |             |        |                  |                    |        |
|                  |             |        |                  |                    |        |
|                  |             |        |                  |                    |        |
|                  |             |        |                  |                    |        |
|                  |             |        |                  |                    |        |
|                  |             |        |                  |                    |        |
|                  |             |        |                  |                    |        |
|                  |             |        |                  |                    |        |
| Help             | ) [         | < Back | Next >           | [ Finish >>]       | Cancel |
|                  |             |        |                  | A                  |        |

Choose the data base, which will be replicated.

# <u>Step 13</u>

# How to make publication

| Choose the application                | n Type<br>publication type that best supports the requirements of your                                                                                                    |   |
|---------------------------------------|----------------------------------------------------------------------------------------------------|---|
| Publication                           | type:                                                                                                    |   |
| Transa                                | ot publication<br>stional publication<br>stional publication with updatable subscriptions                                                                                           |   |
| Merge (                               | ublication                                                                                                    |   |
| The Publis                            | type <u>d</u> escriptions:<br>her streams transactions to SQL Server Subscribers after they receive an<br>hot of the published data. Transactions originating at the Subscriber are |   |
| Merge pu<br>The Publish<br>the Subscr | he Publisher.<br>blication:<br>her and Subscribers can update the published data independently after<br>bers receive an initial snapshot of the published data. Changes are         |   |
| merge publ                            | iodically. Microsoft SQL Server Compact Edition can only subscribe to<br>ications.                                                                                                  | m |

Choose the type of the publication: "Merge publication".

#### <u>Step 14</u>

# How to make publication

| Su | Specify the SQL Server versions that will be used by Subscribers to this publication.                               |
|----|----------------------------------------------------------------------------------------------------|
|    | ne wizard will configure the publication to include only functionality supported by all specified ubscriber types.  |
| V  | SQL Server 2005                                                                                                    |
|    | SQL Server 2005 Compact Edition                                                                                     |
|    | Requires snapshot files to be in character format.                                                                  |
|    | SQL Server 2000                                                                                                    |
|    | Logical records, replication of DDL changes, and certain optimizations for filtered publications are not supported. |
|    | SQL Server for Windows CE                                                                                           |
|    | The SQL Server 2000 restrictions apply; also requires snapshot files to be in character format.                     |
| ~  |                                                                                                    |

When you get to the upper screen,, please go ahead without changing anything. Leave: "SQL Server 2005".

# <u>Step 15</u>

# How to make publication

| Articles<br>Select tables and other objects to publis<br>tables.                                                                                                    | as articles. Select columns to filter   |
|----------------------------------------------------------------------------------------------------|-----------------------------------------|
| Objects to publish:                                                                                                    | <u>Article Properties</u>               |
| Configuration (dbo)     Currencies (dbo)     Currencies History (dbo)     Occurrencies History (dbo)     Occurrencies (dbo)     Occurrencies (dbo)     Occu | E Show only checked objects in the list |
| NextAcct (dbo)     Objects (dbo)     Objects (dbo)     ObjectsGroups (dbo)     OperationS (dbo)     OperationType (dbo)                                                                                                    |                                         |

Pick up all of the tables shown.

#### <u>Step 16</u>

# How to make publication

| Articles<br>Select tables and other objutables.                                                                                                    | ects to publish as a                       | articles. Select columns to filter                                                          |      |
|----------------------------------------------------------------------------------------------------|--------------------------------------------|---------------------------------------------------------------------------------------------|------|
| Objects to publish:                                                                                                    |                                            | - 20                                                                                        |      |
|                                                                                                    | 736-35                                     | Article Properties                                                                          |      |
| ObjectsGroups     Operations (db     Operation Type     Partners (dbo)     PartnersGroups     PartnersGroups     Payments (dbo)     Payment Types     PriceRules (db     Registration (db | o)<br>(dbo)<br>s (dbo)<br>)<br>(dbo)<br>o) | <ul> <li>Highlighted table is download</li> <li>Show only checked objects i list</li> </ul> |      |
| ⊞ I Store (dbo)                                                                                                    | Publish Table                              |                                                                                             |      |
| Users (dbo                                                                                                    | Set Properties                             | of This Table Article                                                                       |      |
| 🗄 🔽 🚺 UsersSecu                                                                                                    | are considered and a second                | of All Table Articles                                                                       |      |
| € VATGroup                                                                                                    | Select All Colu<br>Select No Col           |                                                                                             |      |
| Help                                                                                                    | Synchronizati                              |                                                                                             | ncel |

There are two recommended steps for tables: Store, Payments and Operations. Choose: "Set Properties of This Table Articles".

## <u>Step 17</u>

# How to make publication

| Art | icle name: Stor                                                                                                    | e                  |    |  |  |
|-----|----------------------------------------------------------------------------------------------------|--------------------|----|--|--|
|     | operties:                                                                                                    |                    |    |  |  |
| ER  | Convert XML to NTEXT False                                                                                                    |                    |    |  |  |
|     | Convert MAX data types to                                                                                                    |                    |    |  |  |
|     | Identification                                                                                                    | raise              | 1  |  |  |
|     | Description                                                                                                    |                    | 11 |  |  |
|     | Source object name                                                                                                    | Store              |    |  |  |
|     | Source object owner                                                                                                    | dbo                |    |  |  |
| E   | Identity Range Manage                                                                                                    | HE S               | 61 |  |  |
|     | Automatically manage identi                                                                                                    |                    |    |  |  |
|     | Publisher range size                                                                                                    | 1000000            |    |  |  |
|     | Subscriber range size                                                                                                    | 1000000            | T  |  |  |
|     | Range threshold percentage                                                                                                    | 80                 |    |  |  |
|     | Next range starting value                                                                                                    |                    | E  |  |  |
|     | Maximum identity value                                                                                                    | 2147483647         |    |  |  |
|     | Identity increment                                                                                                    | 1                  |    |  |  |
| Ξ   | Merging Changes                                                                                                    |                    |    |  |  |
|     | Tracking level                                                                                                    | Row-level tracking |    |  |  |
| T   | ubscriber range size<br>ne number for identity values used in a range at the Subscriber. The value<br>ust be greater than or equal to 2 and less than or equal to 2145483611. |                    |    |  |  |

"Publisher range size" and "Subscriber range size" should be increased to one million.

### <u>Step 18</u>

# How to make publication

|                      | sues may require changes to your ap<br>erate as expected.                                                             | oplication to ensure it             |
|----------------------|----------------------------------------------------------------------------------------------------|-------------------------------------|
| Issues:              |                                                                                                    |                                     |
| Uniqueidentifier col | lumns will be added to tables.                                                                                        |                                     |
|                      |                                                                                                    |                                     |
| Description:         |                                                                                                    |                                     |
| ROWGUIDCOL pro       | ust contain a uniqueidentifier column<br>operty. SQL Server adds a uniqueide<br>ne when the first snapshot is generat | entifier column to published tables |
| » Increase the s     | T statements without column lists to                                                                                  |                                     |
|                      | d a uniqueidentifier column with a uni                                                                                |                                     |
|                      | operty to each of the following tables                                                                                | •••                                 |

## <u>Step 19</u>

# How to make publication

| Fil <u>t</u> ered Tables:<br>Click Next if vo  | u do not need to filter the data in your publicatio | n | Add    |
|------------------------------------------------|-----------------------------------------------------|---|--------|
| Click Add to begin filtering your publication. |                                                     |   | Edit   |
|                                                |                                                     | - | Delete |
|                                                |                                                     |   |        |

## <u>Step 20</u>

# How to make publication

| Specify when to run the Snapshot Agent.                                                                                                 |                               |
|----------------------------------------------------------------------------------------------------|-------------------------------|
| Subscriptions are initialized with a snapshot of publication schem<br>Snapshot Agent creates the snapshot.                              | a and <mark>d</mark> ata. The |
| ☑ <u>C</u> reate a snapshot immediately                                                                                                 |                               |
| Schedule the Snapshot Agent to run at the following times:                                                                              |                               |
| Occurs every 14 day(s) at 00:05 ч Schedule will be used starting on 27.03.2008.                                                         | Change                        |
| If you plan to change the snapshot properties, do not start the Sr<br>you change the properties in the publication property dialog box. |                               |
|                                                                                                    |                               |

# <u>Step 21</u>

# How to make publication

| settings.               |                                          |                   | 111 |
|-------------------------|------------------------------------------|-------------------|-----|
| <u>S</u> napshot Agent: |                                          | Security Settings |     |
|                         |                                          |                   |     |
|                         |                                          |                   |     |
|                         |                                          |                   |     |
|                         |                                          |                   |     |
|                         |                                          |                   |     |
|                         |                                          |                   |     |
|                         |                                          |                   |     |
|                         | se a login for each replication agent be |                   |     |

Defining the "Security Settings" for the connection to the Publisher.

#### <u>Step 22</u>

## How to make publication

| Snapshot Agent Security                |                                                    |
|----------------------------------------|----------------------------------------------------|
| Specify the domain or machine account  | t under which the Snapshot Agent process will run. |
| Run under the following Window         | ws account:                                        |
| Process <u>a</u> ccount:               |                                                    |
|                                        | Example: domain\account                            |
| Password:                              |                                                    |
| Confirm Password:                      |                                                    |
| practice.)<br>Connect to the Publisher |                                                    |
| By impersonating the process a         | ccount                                             |
| Using the following SQL Server         | login:                                             |
| Login:                                 | example                                            |
| Password:                              |                                                    |
| Confirm Password:                      |                                                    |
|                                        | OK Cancel <u>H</u> elp                             |

Please, choose "Run under the SQL Server Agent service account" and "Using the following SQL Server login". Put username and password.

### <u>Step 23</u>

# How to make publication

| 26 | w Publication Wizard                                          | X     |
|----|---------------------------------------------------------------|-------|
| Wi | zard Actions<br>Choose what happens when you click Finish.    | No No |
|    | At the end of the wizard:                                     |       |
|    | Create the publication                                        |       |
|    | ☐ Generate a script file with steps to create the publication |       |
|    |                                                               |       |
|    |                                                               |       |

# <u>Step 24</u>

# How to make publication

| Verify the choices mad                                                                                                    | e in the wizard and click Finish. |
|----------------------------------------------------------------------------------------------------|-----------------------------------|
| Publication name:                                                                                                    | exampe_pub                        |
| Click Finish to perform the                                                                                                | following actions:                |
| Create the publication                                                                                                    | n.:                               |
| computer is started.<br>Use 'C:\Program File<br>root snapshot folder f<br>A publication will be c<br>Create a merge public |                                   |
| <ul> <li>'CashBook'</li> <li>'Configuration'</li> </ul>                                                                    |                                   |

Define the name of the publication.

# <u>Step 25</u>

# How to make publication

| 0    | Success                                | 3 Total<br>3 Success | 0 Error<br>0 Warning |
|------|----------------------------------------|----------------------|----------------------|
| Deta | ails:                                  |                      |                      |
|      | Action                                 | Status               | Message              |
| ø    | Creating Publication 'microinvest_pub' | Success              |                      |
| 0    | Adding article 27 of 27                | Success              |                      |
| 0    | Starting the Snapshot Agent            | Success              |                      |
|      |                                        | Stop                 | <u>R</u> eport       |

In case, there are no mistakes, the publication is created successfully.

# <u>Step 26</u>

# Settings of the publication

| 🤹 Microsoft SQL Server Management                                                                                                    | Studio                                                                      |                                                                                                    |            |
|----------------------------------------------------------------------------------------------------|-----------------------------------------------------------------------------|----------------------------------------------------------------------------------------------------|------------|
| File Edit View Tools Window                                                                                                    | 11 SECTOR CONTRACTOR                                                        |                                                                                                    |            |
| 🔄 🛄 New Query 📄 📸 📆 🛛                                                                                                    |                                                                             | <u>s</u> 🖼 🥔 🖪 👺 🎜 🚊                                                                                                    |            |
| Object Explorer                                                                                                    | + 4 ×                                                                       | Object Explorer Details                                                                                                    | <b>→</b> × |
| Connect • 📑 🖉 👩                                                                                                    |                                                                             | 🔁 🛃 🮜 🏋 🔠 🗰                                                                                                    |            |
| <ul> <li>□ vasko (SQL Server 9.0.3054 - Vas</li> <li>③ Databases</li> <li>④ ○ Server Objects</li> <li>○ Replication</li> <li>□ Local Publications</li> </ul> | ko\Vasil Jekov)                                                             | [Example]: exampe_pub<br>VASKO\Replication\Local Publications\[Example]: 0                                                                   |            |
| <ul> <li></li></ul>                                                                                                    | Generate Sc<br>View Confli<br>Validate All<br>Reinitialize A<br>Configure V | ication<br>eplication Monitor<br>Scripts<br>flicts<br>II Subscriptions<br>e All Subscriptions<br>e Web Synchronization<br>pshot Agent Status |            |
|                                                                                                    | Properties                                                                  | s                                                                                                    |            |
|                                                                                                    | Reports                                                                     |                                                                                                    |            |
| Ready                                                                                                    | Delete                                                                      |                                                                                                    | H          |
|                                                                                                    | Refresh                                                                     |                                                                                                    |            |

After the creation is done, please enter the "Properties" of the publication.

#### <u>Step 27</u>

## Settings of the publication

| Select a page                                 | 🖾 Script 👻 🌃 Help                                            |                                 |  |  |  |
|-----------------------------------------------|--------------------------------------------------------------|---------------------------------|--|--|--|
| 🚰 General                                     | 29 scube 🔺 🖬 Leib                                            |                                 |  |  |  |
| Articles                                      | Snapshot format                                              |                                 |  |  |  |
| Filter Rows<br>Snapshot                       | Summer encourses and the second                              |                                 |  |  |  |
| FTP Snapshot and Internet                     | Native SQL Server - all Subscribers must be servers run      | ining SQL server                |  |  |  |
| Subscription Options                          | Character - required if any Subscriber is a device runnin    | ng Microsoft SQL Server Compact |  |  |  |
| 📷 Publication Access List<br>🗿 Agent Security | Edition                                                      |                                 |  |  |  |
|                                               | Location of snapshot files                                   |                                 |  |  |  |
|                                               | Put files in the default folder                              |                                 |  |  |  |
|                                               | C:\Program Files\Microsoft SQL Server\MSSQL.1\MSSQL\RepIData |                                 |  |  |  |
|                                               | Put files in the following folder:                           |                                 |  |  |  |
|                                               | C:\inetpub\ftproot                                           | Browse                          |  |  |  |
|                                               | Compress snapshot files in this folder                       | *                               |  |  |  |
|                                               | Run additional scripts                                       |                                 |  |  |  |
|                                               | Before applying the snapshot, execute this script:           |                                 |  |  |  |
| Connection                                    |                                                              | Browse                          |  |  |  |
| Server: vasko                                 | After applying the snapshot, execute this script:            |                                 |  |  |  |
| Commentary Manhail Manhailtean                |                                                              | Browse                          |  |  |  |
| Connection: Vasko\Vasil Jekov                 |                                                              | <u> </u>                        |  |  |  |
| View connection properties                    |                                                              |                                 |  |  |  |
|                                               |                                                              |                                 |  |  |  |
| Progress                                      |                                                              |                                 |  |  |  |
| Ready                                         |                                                              |                                 |  |  |  |
|                                               |                                                              |                                 |  |  |  |
|                                               |                                                              | OK Cancel                       |  |  |  |

Enter the "Snapshot" settings' page. Choose "Put files in the following folder" and browse for folder: "C:\Inetpub\ftproot", Afterwards check in: "Compress snapshot files in this folder".

#### <u>Step 28</u>

## Settings of the publication

| Select a page<br>General                                                                                                    | 🔄 Script 👻 📑 Help                                                                                                    |                                                                                              |
|----------------------------------------------------------------------------------------------------|----------------------------------------------------------------------------------------------------|----------------------------------------------------------------------------------------------|
| Articles                                                                                                    | Access snapshot files through FTP                                                                                                    |                                                                                              |
| <ul> <li>Snapshot</li> <li>FTP Snapshot and Internet</li> <li>Subscription Options</li> <li>Publication Access List</li> </ul> |                                                                                                    | pshot files using FTP (File Transfer Protocol)<br>formation to access the snapshot files:    |
| G Agent Security                                                                                                    | FTP server name                                                                                                    | VASKO                                                                                        |
|                                                                                                    | Port number                                                                                                    | 21                                                                                           |
|                                                                                                    | Path from the FTP root folder                                                                                                    | 2000                                                                                         |
|                                                                                                    | Login                                                                                                    | anonymous                                                                                    |
|                                                                                                    | Password                                                                                                    |                                                                                              |
|                                                                                                    | Note: the Snapshot Agent can au                                                                                                    | tomatically put files in this folder if you specify it as a                                  |
| Connection                                                                                                    | Note: the Snapshot Agent can au<br>snapshot file location on the Snap                                                                                                  |                                                                                              |
| Connection<br>Server: vasko                                                                                                    |                                                                                                    |                                                                                              |
| and the second second second                                                                                                   | snapshot file location on the Snap                                                                                                    | shot page of this dialog box.                                                                |
| Server: vasko                                                                                                    | snapshot file location on the Snap<br>Web Synchronization                                                                                                    | shot page of this dialog box.<br>y connecting to a Web server                                |
| Server: vasko<br>Connection: Vasko\Vasil Jekov                                                                                 | web Synchronization Web Synchronization Mlow Subscribers to synchronize b Address of Web server to which S                                                             | shot page of this dialog box.<br>y connecting to a Web server<br>iubscribers should connect: |
| Server: vasko<br>Connection: Vasko\Vasil Jekov                                                                                 | snapshot file location on the Snap<br>Web Synchronization<br>Allow Subscribers to synchronize b<br>Address of Web server to which S<br>Note: You must configure the We | shot page of this dialog box.<br>y connecting to a Web server                                |

In the page: "FTP Snapshot and Internet", you should check in "Allow Subscribers to download snapshot files using FTP".

#### <u>Step 29</u>

## Creation of a Subscriber

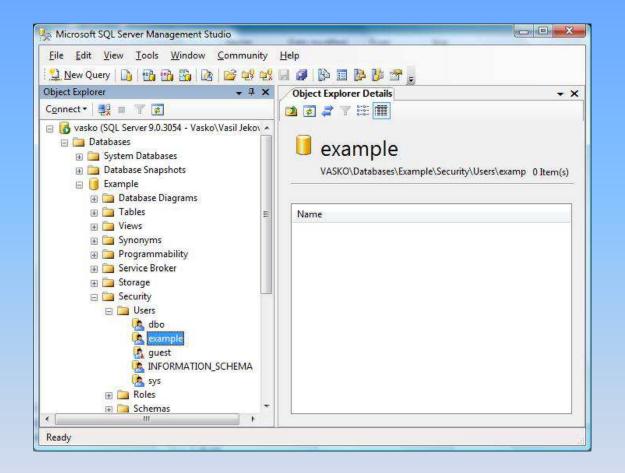

An empty database should be created on the Subscriber. It must be with the same name, as the main database. An User must be added – it must be the same, as the one in the Publisher (it must be added to the server and to the database).

#### <u>Step 30</u>

## Creation of a Subscriber

| Microsoft SQL Server Management St                                                                                                    | udio                                                                                                    |                                                            |
|----------------------------------------------------------------------------------------------------|----------------------------------------------------------------------------------------------------|------------------------------------------------------------|
| File Edit View Tools Window                                                                                                    | CommunityHelp                                                                                                    | R                                                          |
| Object Explorer Connect   Connect   Connect | →      →      ×     Object Explorer Details     ✓      ✓      ✓      ✓      ✓      ✓      ✓      ✓      ✓      ✓      ✓      ✓      ✓      ✓      ✓      ✓      ✓      ✓      ✓      ✓      ✓      ✓      ✓      ✓      ✓      ✓      ✓      ✓      ✓      ✓      ✓      ✓      ✓      ✓      ✓      ✓      ✓      ✓      ✓      ✓      ✓      ✓      ✓      ✓      ✓      ✓      ✓      ✓      ✓      ✓      ✓      ✓      ✓      ✓      ✓      ✓      ✓      ✓      ✓      ✓      ✓      ✓      ✓      ✓      ✓      ✓      ✓      ✓      ✓      ✓      ✓      ✓      ✓      ✓      ✓      ✓      ✓      ✓      ✓      ✓      ✓      ✓      ✓      ✓      ✓      ✓      ✓      ✓      ✓      ✓      ✓      ✓      ✓      ✓      ✓      ✓      ✓      ✓      ✓      ✓      ✓      ✓      ✓      ✓      ✓      ✓      ✓      ✓      ✓      ✓      ✓      ✓      ✓      ✓      ✓      ✓      ✓      ✓      ✓      ✓      ✓      ✓     ✓     ✓     ✓      ✓      ✓      ✓     ✓     ✓     ✓     ✓     ✓     ✓     ✓     ✓     ✓     ✓     ✓     ✓     ✓     ✓     ✓     ✓     ✓     ✓     ✓     ✓     ✓     ✓     ✓     ✓     ✓     ✓     ✓     ✓     ✓     ✓     ✓     ✓     ✓     ✓     ✓     ✓     ✓     ✓     ✓     ✓     ✓     ✓     ✓     ✓     ✓     ✓     ✓     ✓     ✓     ✓     ✓     ✓     ✓     ✓     ✓     ✓     ✓     ✓     ✓     ✓     ✓     ✓     ✓     ✓     ✓     ✓     ✓     ✓     ✓     ✓     ✓     ✓     ✓     ✓     ✓     ✓     ✓     ✓     ✓     ✓     ✓     ✓     ✓     ✓     ✓     ✓     ✓     ✓     ✓     ✓     ✓     ✓     ✓     ✓     ✓     ✓     ✓     ✓     ✓     ✓     ✓     ✓     ✓     ✓     ✓     ✓     ✓     ✓     ✓     ✓     ✓     ✓     ✓     ✓     ✓     ✓     ✓     ✓     ✓     ✓     ✓     ✓     ✓     ✓     ✓     ✓     ✓     ✓     ✓     ✓     ✓     ✓     ✓     ✓     ✓     ✓     ✓     ✓     ✓     ✓     ✓     ✓     ✓     ✓     ✓     ✓     ✓     ✓     ✓     ✓     ✓     ✓     ✓     ✓     ✓     ✓     ✓     ✓     ✓     ✓     ✓     ✓     ✓     ✓     ✓     ✓     ✓     ✓     ✓     ✓     ✓     ✓     ✓     ✓     ✓     ✓     ✓     ✓     ✓     ✓     ✓     ✓     ✓     ✓ | • ×<br>exampe_pub<br>cal Publications\[Example]: 0 Item(s) |
| <ul> <li>■ Local Subscriptions</li> <li>■ Management</li> <li>■ Notification Services</li> <li>■ SQL Server Agent</li> </ul>                                                                                                    | New Subscriptions         New Publication         Launch Replication Monitor         Generate Scripts         View Conflicts         Validate All Subscriptions         Reinitialize All Subscriptions         Configure Web Synchronization         View Snapshot Agent Status         Properties         Reports                                                                                                    |                                                            |
| Ready                                                                                                    | Delete                                                                                                    |                                                            |
|                                                                                                    | Refresh                                                                                                    |                                                            |

Creation of a Subscriber from section ",Replication" – "local publications" – our publication must be marked and with right mouse click, "New subscriptions" must be choosed.

#### <u>Step 31</u>

## Creation of a Subscriber

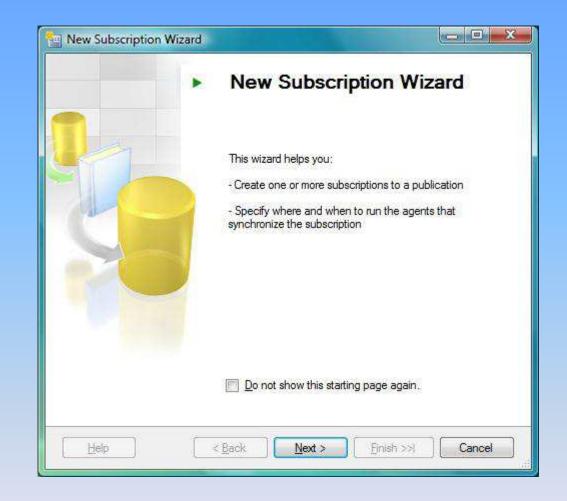

# <u>Step 32</u>

# Creation of a Subscriber

| P | ew Subscription Wizard                                                         |
|---|--------------------------------------------------------------------------------|
|   | Choose the publication for which you want to create one or more subscriptions. |
|   | Publisher:                                                                     |
|   | vasko 👻                                                                        |
|   | Databases and publications:                                                    |
|   |                                                                                |
|   |                                                                                |

Choose the publication, to whom the Subscriber will be.

#### <u>Step 33</u>

# Creation of a Subscriber

| New      | Subscription V                   | Vizard                             |                                                 |                      |                   |
|----------|----------------------------------|------------------------------------|-------------------------------------------------|----------------------|-------------------|
|          | ge Agent Lo<br>oose where to ru  | <b>ocation</b><br>In the Merge Age | nt(s).                                          |                      |                   |
| For the  | e subscriptions I                | create in this wiza                | ard:                                            |                      |                   |
| ۲        | Run all agents                   | at the Distributor,                | VASKO (push subsc                               | riptions)            |                   |
|          | This option ma                   | a <mark>kes it easier to a</mark>  | dminister the synchro                           | nization of subscrip | otions centrally. |
| Ø        | Run <u>e</u> ach ager            | nt at its Subscribe                | r (pull subscriptions)                          |                      |                   |
|          |                                  |                                    | sing overhead at the<br>ironization of its subs |                      | each              |
|          | ne wizard more th<br>Subscribers | nan once if you w                  | ant some agents to n                            | un at the Distributo | r and some to     |
| <u> </u> | lelp                             | < Back                             | Next >                                          | Finish >>1           | Cancel            |

In the "Merge Agent Location" nothing have to be changed. "Push Subscriptions" must be marked.

#### <u>Step 34</u>

# Creation of a Subscriber

| ubscribers and subscription data | bases:                    |
|----------------------------------|---------------------------|
| Subscriber 🔺                     | Subscription Database     |
| ] vasko                          |                           |
|                                  |                           |
|                                  | Add SQL Server Subscriber |

From "Add SQL Server Subscriber", you must choose the server, which will be a "Subscriber".

## <u>Step 35</u>

# Creation of a Subscriber

| Su<br>Va | bers and subscription data<br>ibscriber 🏻 📥<br>isko | Subscription Database |
|----------|-----------------------------------------------------|-----------------------|
|          |                                                     |                       |
| V su     |                                                     |                       |
|          | pportserver                                         | example               |
|          |                                                     |                       |

The Subscriber's data base have to be defined.

#### <u>Step 36</u>

## Creation of a Subscriber

| ubscription properties | 1996.<br>77 - 1997 |                          |                          |
|------------------------|--------------------|--------------------------|--------------------------|
| Agent for Subscriber   | <u> </u>           | Connection to Publisher  |                          |
| supportserver          |                    | Click () to set security | Click () to set security |
|                        |                    |                          |                          |

The Security Settings for the connection with the Merge Agent must be set.

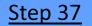

#### Creation of a Subscriber

| Specify the domain or machine<br>synchronizing this subscription.                                                                                                    | account under which the Merge Agent process will run when                                                                                               |
|----------------------------------------------------------------------------------------------------|----------------------------------------------------------------------------------------------------|
| Bun under the following \                                                                                                    | Windows account:                                                                                                    |
| Process <u>a</u> ccount:                                                                                                    | Example: domain\account                                                                                                    |
| Password:                                                                                                    |                                                                                                    |
| Confirm Password:                                                                                                    |                                                                                                    |
| Run under the SQL Serve<br>practice.)                                                                                                    | er Agent service account (This is not a recommended security best                                                                                       |
| Connect to the Publisher and D                                                                                                    | listributor                                                                                                    |
| By impersonating the processing the processing the processing of the processing of the processing o | cess account                                                                                                    |
|                                                                                                    |                                                                                                    |
| 🔿 Lising a SQL Server login                                                                                                    |                                                                                                    |
| The connection to the s                                                                                                    |                                                                                                    |
| The connection to the s                                                                                                    | erver on which the agent runs must impersonate the process account.                                                                                     |
| The connection to the s<br>The process account m                                                                                                    | erver on which the agent runs must impersonate the process account.<br>ust be a member of the Publication Access List.                                  |
| The connection to the s<br>The process account m<br>Connect to the Subscriber —                                                                                                    | erver on which the agent runs must impersonate the process account.<br>ust be a member of the Publication Access List.                                  |
| The connection to the s<br>The process account m<br>Connect to the Subscriber —<br>O By impersonating the proc                                                                                                    | erver on which the agent runs must impersonate the process account.<br>ust be a member of the Publication Access List.                                  |
| The connection to the s<br>The process account m<br>Connect to the Subscriber —<br>By impersonating the proc<br>Uging the following SQL :                                                                                                    | erver on which the agent runs must impersonate the process account.<br>ust be a member of the Publication Access List.<br>cess account<br>Server login: |
| The connection to the s<br>The process account mi<br>Connect to the Subscriber —<br>By impersonating the proc<br>Using the following SQL s<br>Login:                                                                                                    | erver on which the agent runs must impersonate the process account.<br>ust be a member of the Publication Access List.<br>cess account<br>Server login: |
| The connection to the s<br>The process account m<br>Connect to the Subscriber —<br>By impersonating the proc<br>Using the following SQL s<br>Login:<br>Password:<br>Confirm password:                                                                                                    | erver on which the agent runs must impersonate the process account.<br>ust be a member of the Publication Access List.<br>cess account<br>Server login: |

In the "Merge Agent Security" field, "Run under the SQL Server Agent service account" and "Using the following SQL Server login" must be marked. With the last setting, an username and password have to be defined.

## <u>Step 38</u>

## Creation of a Subscriber

| Subscriber 🔺                                                                                                    |                |                                        |
|----------------------------------------------------------------------------------------------------|----------------|----------------------------------------|
| and the second second sec | Agent Location | Agent Schedule                         |
| supportserver                                                                                                    | Distributor    | <define schedule=""></define>          |
|                                                                                                    |                | Run continuously<br>Run on demand only |
|                                                                                                    |                | Control demand only                    |
|                                                                                                    |                |                                        |
|                                                                                                    |                |                                        |
|                                                                                                    |                |                                        |
|                                                                                                    |                |                                        |
|                                                                                                    |                |                                        |
|                                                                                                    |                |                                        |
|                                                                                                    |                |                                        |
|                                                                                                    |                |                                        |
|                                                                                                    |                |                                        |
|                                                                                                    |                |                                        |

A Synchronization Schedule must be defined.

#### <u>Step 39</u>

## Creation of a Subscriber

| New Job Schedule        |                                                   |                      |               | _            |                   |      |
|-------------------------|---------------------------------------------------|----------------------|---------------|--------------|-------------------|------|
| <u>N</u> ame:           |                                                   |                      |               |              | jobs in Schedu    | le   |
| Schedule type:          | Recurring                                         |                      | Y             | ) 📝 Enaț     | led               |      |
| One-time occurrence     |                                                   |                      | ~             |              |                   | -    |
| <u>D</u> ate:           | [27.03.2008 •] <u>T</u> ime:                      | 11:34 ч.             |               |              |                   |      |
| Frequency               |                                                   |                      |               |              |                   |      |
| Occu <u>r</u> s:        | Daily 🔹                                           | ]                    |               |              |                   |      |
| Re <u>c</u> urs every:  | 1 🚖 day(s)                                        |                      |               |              |                   |      |
| Daily frequency         | 15 - 71                                           |                      |               |              |                   |      |
| Occurs once <u>a</u> t: | 00:00 ч. 👙                                        |                      |               |              |                   |      |
| Occurs every:           | 5 📥 (minute(s) 👻                                  | Starting at:         | 00:00 ч.      |              |                   |      |
|                         |                                                   | Ending at:           | 23:59 ч.      | -            |                   |      |
| Duration                |                                                   |                      |               |              |                   |      |
| Start <u>d</u> ate:     | 27.03.2008                                        | 🔘 End date:          | 27.0          | 3.2008 🛄     | ¥.                |      |
|                         |                                                   | No end date          |               |              |                   |      |
| Summary                 |                                                   |                      |               |              |                   |      |
| Description:            | Occurs every day every 5 minute<br>on 27.03.2008. | s(s) between 00:00 ч | . and 23:59 ч | Schedule wil | l be used startir | ng 🔺 |
|                         |                                                   | ſ                    | ОК            | Cancel       | Help              | -    |

The schedule, which must be choose is: every day; every five minute.

#### <u>Step 40</u>

## Creation of a Subscriber

| ubscription properties: | Initialize | Initialize When |
|-------------------------|------------|-----------------|
| supportserver           | 2000 C     |                 |
|                         |            |                 |

In the "Initialize Subscriptions" field, must be marked "Immediately".

#### <u>Step 41</u>

## Creation of a Subscriber

| Subscription properti | 2014              | Drode for Conflict Development              |
|-----------------------|-------------------|---------------------------------------------|
| Subscriber 🔺          | Subscription Type | Priority for Conflict Resolution            |
| supportserver         | Client            | <ul> <li>First to Publisher wins</li> </ul> |
|                       |                   |                                             |

In "Subscription Type" field, a "Client" must be choose.

#### <u>Step 42</u>

## Creation of a Subscriber

| New Subscription Wizard                                         |  |
|-----------------------------------------------------------------|--|
| Wizard Actions<br>Choose what happens when you click Finish.    |  |
| At the end of the wizard:                                       |  |
| Create the subscription(s)                                      |  |
| Generate a script file with steps to create the subscription(s) |  |
|                                                                 |  |
|                                                                 |  |
|                                                                 |  |

In the "Wizard Actions" window, choose "Create the subscription(s)".

#### <u>Step 43</u>

## Creation of a Subscriber

|                                               | the Wizard<br>choices made in the wizard and click Finish.                                                                                                    |        |
|-----------------------------------------------|----------------------------------------------------------------------------------------------------|--------|
| Click Finist                                  | to perform the following actions:                                                                                                    |        |
| Create s                                      | ubscription(s).                                                                                                    |        |
| Create a si                                   | ubscription to publication 'exampe_pub' from Publisher 'V                                                                                                    | ASKO'. |
| Create subsc                                  | riptions at the following Subscriber(s):                                                                                                    |        |
| supportser<br>•<br>•<br>•<br>•<br>•<br>•<br>• | Ver<br>Subscription database: example<br>Agent location: Distributor<br>Agent schedule: Occurs every day every 5 minute(s) between 00:<br>23:59 ч Schedule will be used starting on 27.03.2008.<br>Agent process account: SQLServerAgent service account<br>Connection to Publisher & Distributor: Impersonate process account<br>Connection to Subscriber: Use login 'example'<br>Initialize: Immediately<br>Type: Client |        |

A window with all chosen parameters will show up.

#### <u>Step 44</u>

## Creation of a Subscriber

|         | Success                                                                        | 2 Total<br>2 Success | 0 Error<br>0 Warning |
|---------|--------------------------------------------------------------------------------|----------------------|----------------------|
| ~       |                                                                                | 2 Success            | V Warning            |
| etails: |                                                                                |                      |                      |
|         | tion                                                                           | Status               | Message              |
|         | eating subscription for 'supportserver'<br>arting the synchronization agent(s) | Success<br>Success   |                      |
|         |                                                                                |                      |                      |
|         |                                                                                |                      |                      |
|         |                                                                                |                      |                      |

In case, there are no mistakes, the Subscriber has be done successfully.

#### <u>Step 45</u>

### Monitor of all replications

| 🍢 Microsoft SQL Server Management S                                                                                                    | tudio                                                                                                    |                                                                                                    | _ <b>_</b> X |
|----------------------------------------------------------------------------------------------------|----------------------------------------------------------------------------------------------------|----------------------------------------------------------------------------------------------------|--------------|
| Eile Edit View Tools Window                                                                                                    | 1000 1000 1000 1000 1000 1000 1000 100                                                                                                    |                                                                                                    | * X          |
| Connect ▼ 22 = 7 2<br>Connect ▼ 22 = 7 2<br>Connect ▼ 20.3054 - Vask<br>Connect ▼ 20.3054 - Vask<br>Connect ■ Connect ■ Con | o\Vasil Jekov)                                                                                                    | Image: Image: | oub          |
| <ul> <li></li></ul>                                                                                                    | New <u>Sub</u><br>New <u>P</u> ub<br>Launch R<br><u>G</u> enerate<br><u>V</u> iew Cor<br>Validate <u>J</u><br>Reinitiali <u>a</u><br>Configur | <u>A</u> ll Subscriptions<br>ize All Subscriptions<br>re <u>W</u> eb Synchronization<br>apshot Agent Status                                                                                                    |              |
| Ready                                                                                                    | Delete                                                                                                    |                                                                                                    | d            |
|                                                                                                    | Re <u>f</u> resh                                                                                                    |                                                                                                    |              |

From the field "Replication" – "local publications" – with a right click on the publication, a "launch replication monitor" can be start. It can be used for monitoring the status of the replications.

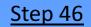

## Monitor of all replications

| Replication Monitor                                                        |          |           |             |           |          |            |              |             |    |
|----------------------------------------------------------------------------|----------|-----------|-------------|-----------|----------|------------|--------------|-------------|----|
| <u>File Action Go</u> <u>H</u> elp                                         |          |           |             |           |          |            |              |             |    |
| E-W Replication Monitor                                                    |          | 20        |             |           |          | Last refre | esh: 27.03.2 | 008 11:44 • | ŧ: |
|                                                                            | All Subs | criptions | Warnings ar | nd Agents |          |            |              |             |    |
| <ul> <li>Image: Baseline Server</li> <li>Image: Baseline Server</li> </ul> |          |           |             |           | <u>s</u> | how: Al    | subscription | าร          |    |
| 212.39.71.105                                                              |          | Status    | Subscr      | Friendl   | Perfor   | Deliver    | Last S       | Duration    | C  |
| E SERVER2007                                                               | 5        | Synchr    | [SUPP       |           |          | 0 rows     | 27.03        | 00:00:44    | L  |
| Example]: exampe_pub                                                       |          |           |             |           |          |            |              |             |    |

From the upper screen, you can see the Subscriber in synchronization process.

## <u>Step 47</u>

# Monitor of all replications

| lynchronization I<br><u>V</u> iew: | The last 100 synchroniz                   | ations | ļ.       | • |      |         |         |     |           |               |
|------------------------------------|-------------------------------------------|--------|----------|---|------|---------|---------|-----|-----------|---------------|
| Status                             | Merge Agent:                              | End    | Time     | 1 | Du   | ration  | Uploade | Do  | wnloa   E | Error Message |
| ③ Running                          | 27.03.2008 11:37 ч.                       | -      |          |   | line | 0:01:18 | 0       |     | 0         |               |
| Initializa                         |                                           |        | 00:01:18 |   | -    |         |         | 123 | 2         |               |
|                                    | changes and bulk in                       |        |          |   | 0    |         | -       | -   | ŝ         | 198           |
|                                    | hanges to Publisher<br>d changes to Subsc | 0      |          |   | 0    |         | D<br>D  | 0   | 0         |               |
| Downloa                            |                                           |        |          |   |      |         |         |     |           |               |

The Subscriber is still synchronizing.

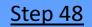

## Monitor of all replications

| ginG     | hronization Hist                                                                                         |                                                 |                 |                 |              |             |         |        |         |    |            |
|----------|----------------------------------------------------------------------------------------------------|-------------------------------------------------|-----------------|-----------------|--------------|-------------|---------|--------|---------|----|------------|
| View     | N.                                                                                                    | The last 100 synchroniza                        | ations          |                 | <u> </u>     |             |         |        |         |    |            |
| Ses      | sions of the Me                                                                                          | rge Agent:                                      |                 |                 |              |             |         |        |         |    |            |
|          | Status                                                                                                   | Start Time                                      | End             | Time            |              | Duration    | U       | oloade | Downloa | En | or Message |
| 0        | Completed                                                                                                | 27.03.2008 11:43 ч.                             | 27.0            | 3.2008 11:44    | ч.           | 00:01:0     | 7       | 0      | 0       |    |            |
|          | Initialization<br>Schema changes and bulk in<br>Upload changes to Publisher<br>Download changes to Subsc |                                                 |                 | 00:00:01        |              | -           | -       |        | -       | -  | 15         |
|          |                                                                                                    |                                                 | 98              |                 | 29           | 3           | -       |        | 1       |    | 15         |
|          |                                                                                                    |                                                 | 0               | 00:00:00        |              | 0           | 0       |        | 0       | 0  |            |
|          |                                                                                                    |                                                 | 0               | 00:00:00        | 1            | 0           | 0       |        | 0       | 0  |            |
| <u> </u> | 10.00                                                                                                    | e selected session:<br>ot and merged 0 data cha | ange(s) (0 inse | ert(s), 0 updat | e(s), 0 dele | te(s), 0 cc | nflict( | s)).   |         |    |            |

The synchronization has been successfully accomplished.

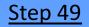

#### Microinvest Warehouse Pro settings

| пастроики за вр     | Запис                                                                                        |                                                                                      |
|---------------------|----------------------------------------------------------------------------------------------|--------------------------------------------------------------------------------------|
| Тип на базата данни | SQL Server                                                                                   | Отказ                                                                                |
| Път до базата данни | C:\Program Files\Microinvest\War()                                                           | Приложи                                                                              |
| Сървър              | localhost                                                                                    |                                                                                      |
| Репл. сървър        |                                                                                              |                                                                                      |
| Име на базата       | example                                                                                      |                                                                                      |
| Име                 | sa                                                                                           |                                                                                      |
| Парола              |                                                                                              |                                                                                      |
| 1                   |                                                                                              |                                                                                      |
| Нова база           | Гест на връзката                                                                             |                                                                                      |
|                     |                                                                                              |                                                                                      |
|                     |                                                                                              |                                                                                      |
|                     |                                                                                              |                                                                                      |
|                     | Тип на базата данни<br>Път до базата данни<br>Сървър<br>Репл. сървър<br>Име на базата<br>Име | Път до базата данни С.\Program Files\Microinvest<br>Сървър localhost<br>Репл. сървър |

• In the Microinvest Warehouse Pro settings, must be filled in only the "Server", without the "Replication Server"

 When a replication is in use, Microinvest Warehouse Pro must work with "Document numbers by locations" (must be enabled).

• All "Users" must be locked by "Locations" and each user must work only from the "Location" he is assigned to.